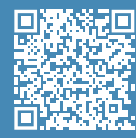

**Guida introduttiva nella propria lingua**

#### **Guida utente**

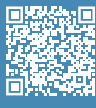

Per maggiori informazioni sulle procedure, consultare il Manuale utente.

## **Video disimballaggio**

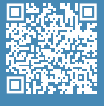

**Disimballaggio** Guardare il nostro video per vedere<br>come disimballare correttamente la stampante.

#### **Video configurazione**

 $\overline{[0]}$  BCN3D

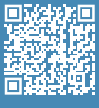

**Posizionamento della superficie di stampa** video per vedere come posizionare correttamente il piano di stampa.

# **Guida introduttiva**

# **BCN3D Epsilon Series**

*Vorremmo ringraziare tutti gli utenti per la fiducia che hanno depositato in BCN3D, per averci aiutato a raggiungere i nostri sogni e creare un prodotto migliore giorno dopo giorno.*

# **1. Disimballaggio**

La stampante è pesante, pertanto questo passaggio va eseguito da due persone. Assicurarsi che il tavolo su cui va posizionata la stampante sia abbastanza vicino.

A Conservare l'imballaggio e il pallet per il servizio di garanzia.

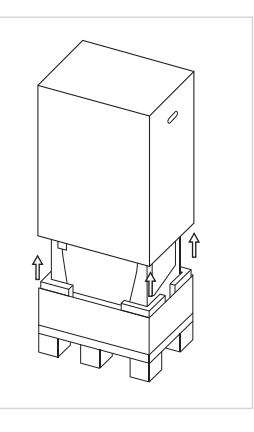

1. Tagliare le reggette e rimuovere la parte superiore della scatola e l'involucro di plastica che avvolgono la stampante.

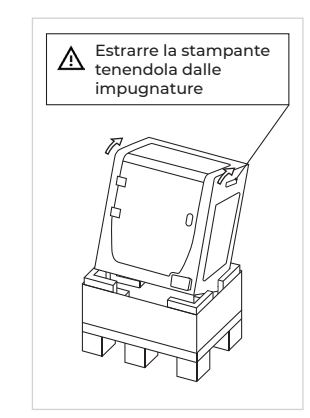

2. Inclinare la stampante all'indietro, afferrandola da entrambe le impugnature e dalla parte frontale inferiore.

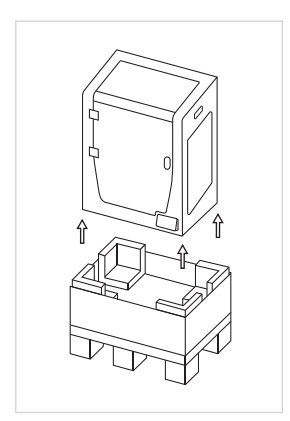

3. Sollevarla con cura e posizionarla sul tavolo.

# **2. Configurazione**

#### **Rimuovere le protezioni**

- Rimuovere l'adesivo blu sullo sportello per aprirlo.
- Rimuovere tutti gli elementi protettivi in schiuma all'interno della stampante. Se ne trovano tre sul carrello e uno sotto la piattaforma.
- Infine, rimuovere le pellicole di protezione dal rivestimento, dallo sportello e dai pannelli laterali.

#### **Posizionare il piano di stampa**

- Ruotare le clip a molla destra e sinistra per allontanarle dalla base in alluminio.
- Estrarre il piano di stampa dal ripiano inferiore.
- Posizionare il piano di stampa sopra la base in alluminio.
- Inserire il piano di stampa facendo una lieve pressione sulle clip a molla posteriori.
- Fissarlo con le clip a molla destra e sinistra.

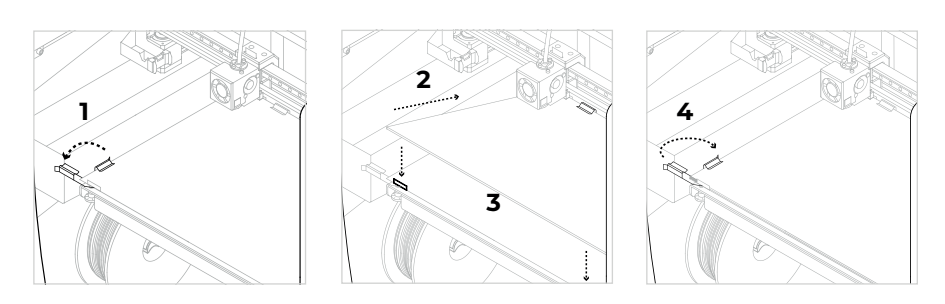

 $\bigwedge$  Il piano di stampa in vetro va movimentato con cura. In caso di rottura, potrebbe causare lesioni.

# **3. Uso della stampante**

La stampante BCN3D Epsilon Series può essere usata online o offline. Tuttavia, è necessario connettere la stampante alla rete al fine di registrarla e usare la funzionalità BCN3D Cloud.<sup>1</sup>

#### **Online**

#### **Ethernet**

- Estrarre il cavo ethernet dalla scatola degli accessori.
- Collegare il cavo ethernet alla porta ethernet sul retro della stampante.
- Collegare l'altra estremità del cavo alla sorgente di rete.

#### **Wifi**

- Estrarre l'adattatore USB WiFi dalla scatola degli accessori.
- Inserire l'adattatore USB WiFi nella porta USB sul retro della stampante.

#### **Accensione della stampante**

- Estrarre il cavo di alimentazione dalla scatola degli accessori.
- Collegare il cavo di alimentazione alla presa di alimentazione sul retro della stampante.
- Collegare l'altra estremità del cavo a una presa a muro.
- Accendere la stampante. L'interruttore di accensione si trova sul lato sinistro della stampante.

#### **Guida introduttiva**

Scansionare il codice QR per ottenere una guida introduttiva all'Assistente di configurazione per la connettività di rete, il caricamento del filamento e la calibrazione della stampante.

# **Diagramma**

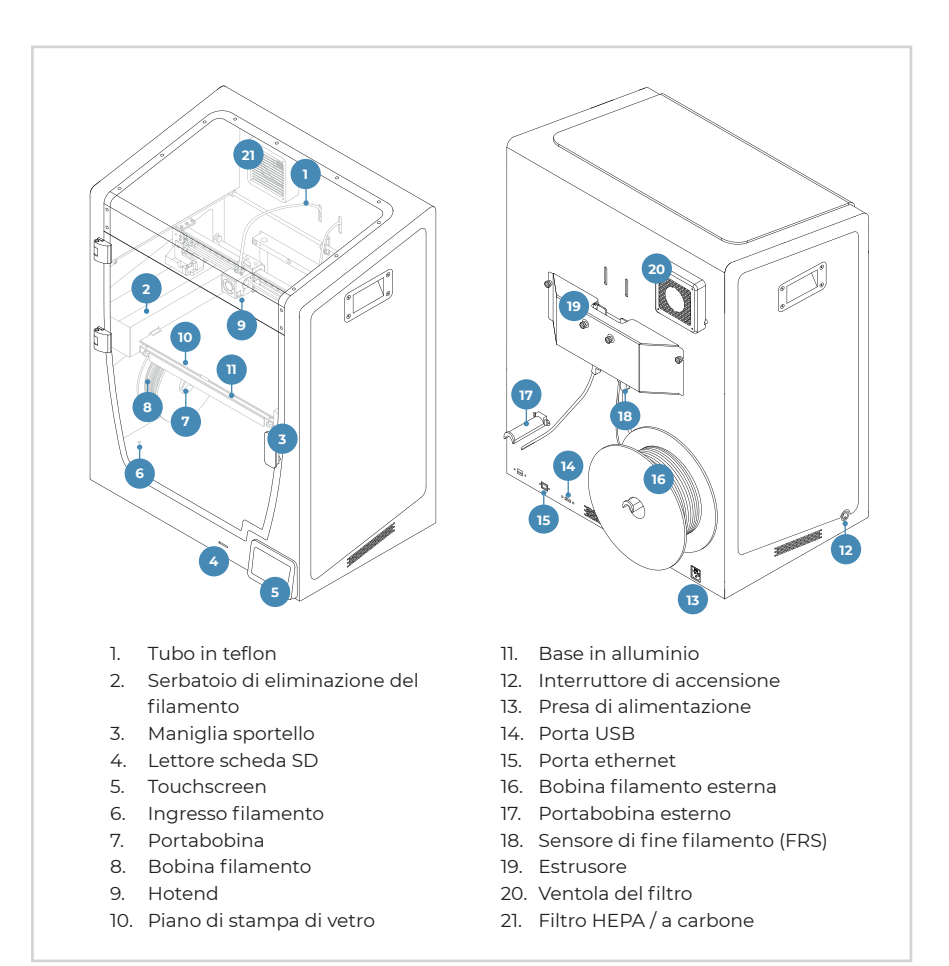

## **Offline**

#### **Scheda SD**

- Estrarre la scheda SD dalla scatola degli strumenti.
- Inserire la scheda SD nell'apposito lettore nella parte frontale della stampante.

# **Informazioni**

1 Se esiste la possibilità, consigliamo di usare la stampante con una connessione Ethernet poiché è più stabile della rete Wifi.

#### **Guida introduttiva**

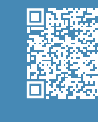

**Assistente di configurazione** Guardare il nostro video per vedere come eseguire l'assistente di configurazione.

#### **Contenuto della scatola**

- BCN3D Epsilon Series con hotend
- 
- 
- 
- Guida introduttiva e garanzia
- 
- 
- Cavo USB
- **Spatola**
- 
- 
- 
- Adattatore USB Wifi
- 
- 
- 
- Colla stick Magigoo
- Parte campione

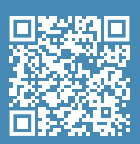

#### **Servizi di assistenza tecnica BCN3D**

Se non è possibile trovare la soluzione al problema nel presente manuale, contattare il servizio di assistenza tecnica di BCN3D dalla pagina Contact **Support** 

 $\overline{[0]}$  BCN3D